Національна бібліотека України імені В. І. Вернадського Інститут інформаційних технологій

## Створення та впорядкування наукометричних профілів Author ID та Researcher ID

Інструкція для співробітників НАН України

(укладач С. С. Гарагуля)

Інструкція затверджена науково-методичною радою Інституту інформаційних технологій Національної бібліотеки України імені В. І. Вернадського, протокол № 18 від «19» січня 2021 р.

Авторські профілі у наукометричних системах Scopus та Web of Science використовуються для однозначної ідентифікації вченого у цифровому середовищі, впорядкування його публікацій, формування наукового портфоліо, а наведені в цих профілях індекси цитування слугують інструментарієм для оцінки ефективності наукової діяльності вченого.

Доступ до баз даних Scopus та Web of Science з 01.06.2019 р. в рамках національної передплати надано всім науковим установам та закладам вищої освіти України. Установи, що досі не мають доступу до цих баз даних, можуть безкоштовано підключити обидва сервіси, звернувшися до провайдера національної передплати – Державної науково-технічної бібліотеки України: https://dntb.gov.ua/scientometrics-ua/databases-ua

### **Профіль науковця у Scopus (Author ID)**

Author ID – це числовий ідентифікатор авторського профілю науковця у наукометричній базі даних Scopus. Профіль та його числовий ідентифікатор генеруються системою автоматично після індексації статті нового автора у базі даних. Створити авторський профіль у Scopus, не маючи проіндексованих базою даних публікацій, неможливо. Разом із тим, некоректне оформлення метаданих, зокрема, різночитання прізвища автора при транслітерації, часто призводять до того, що в Scopus автоматично створюється кілька профілів одного науковця, внаслідок чого його публікації виявляються розпорошеними, а показники цитування – неповними. Для впорядкування авторських профілів необхідно здійснити процедуру автентифікації та самостійного редагування згенерованих системою даних авторського профілю.

1. Для початку слід увійти до системи. На головній сторінці сайту https://www.scopus.com користувач, що вже має обліковий запис, обирає опцію "sign in", нові ж користувачі створюють обліковий запис ("create account"), пройшовши нескладну процедуру реєстрації (зверніть увагу, що для реєстрації необхідно використовувати корпоративну поштову скриньку для однозначної ідентифікації користувача з науковою установою, де він працює)

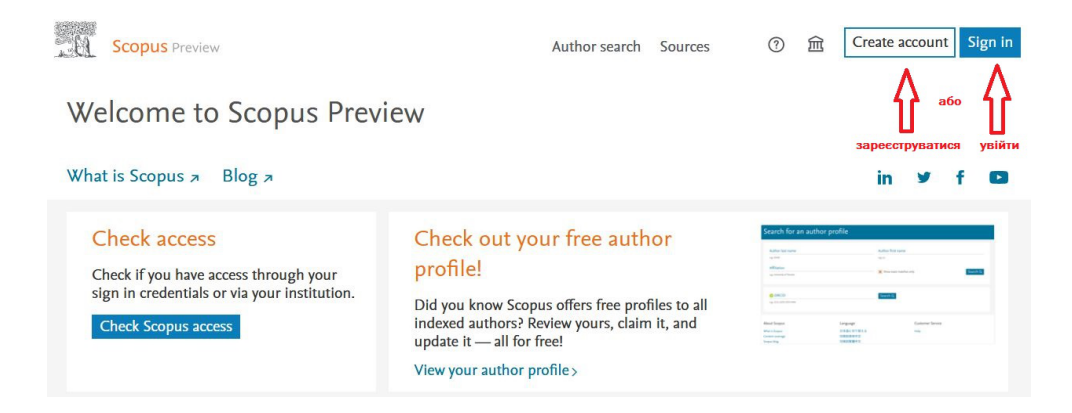

2. Увійшовши, користувач має здійснити пошук за автором. Для цього використовують опцію "Author search" на верхній панелі сайту або опцію "View your author profile".

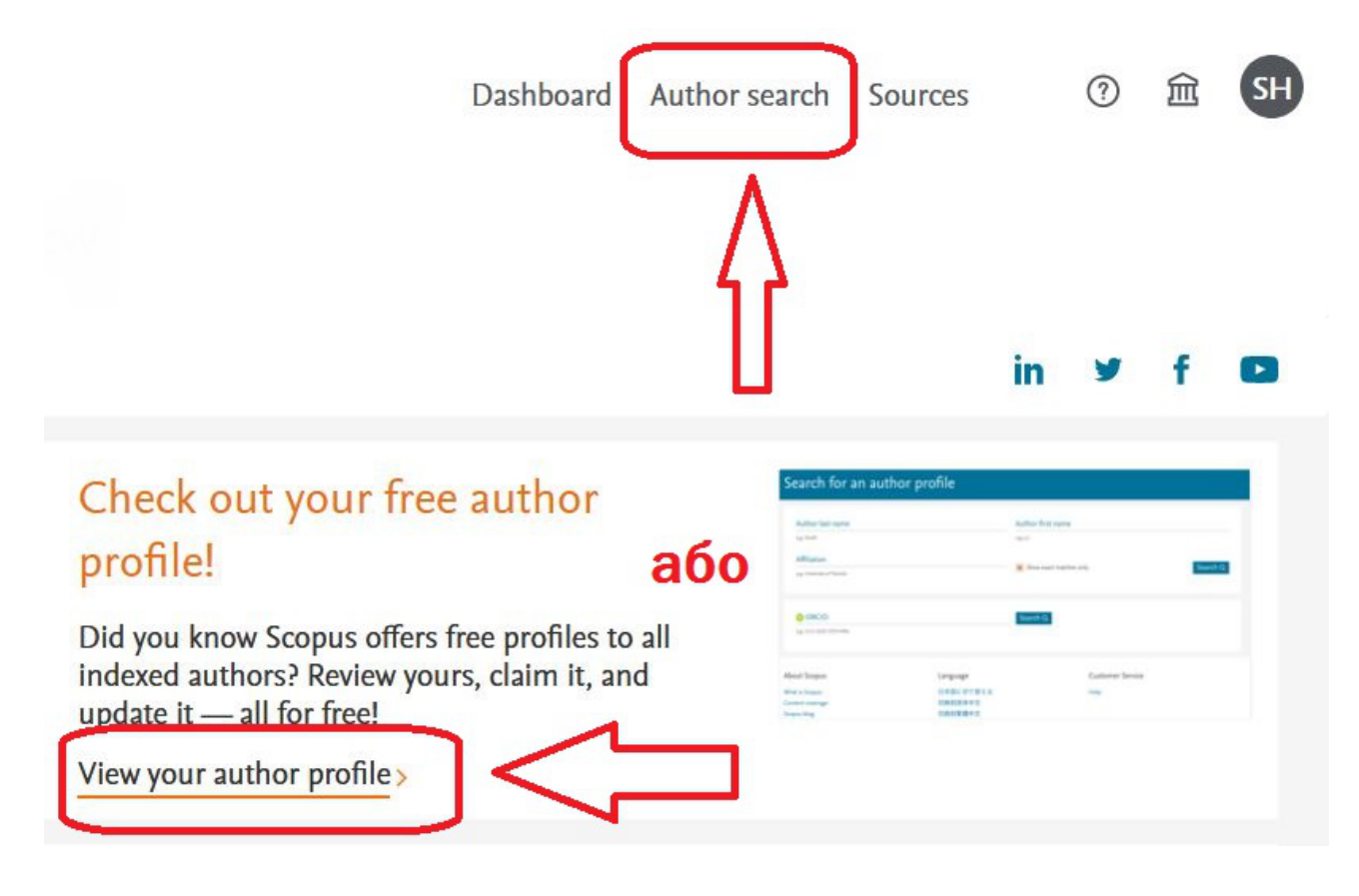

3. У полі пошуку слід зазначити у транслітерованій латинкою формі власне прізвище, ім'я або ініціал імені та (опціонально) назву установи англійською мовою. Для відображення точних збігів пошуку слід використовувати опцію "Show exact matches only". Пошук за ідентифікатором ORCID можливий тільки для тих користувачів, що вже мають профіль Author ID, зв'язаний із ORCID (про інтеграцію профілів та ідентифікаторів див. нижче)

Search for an author profile

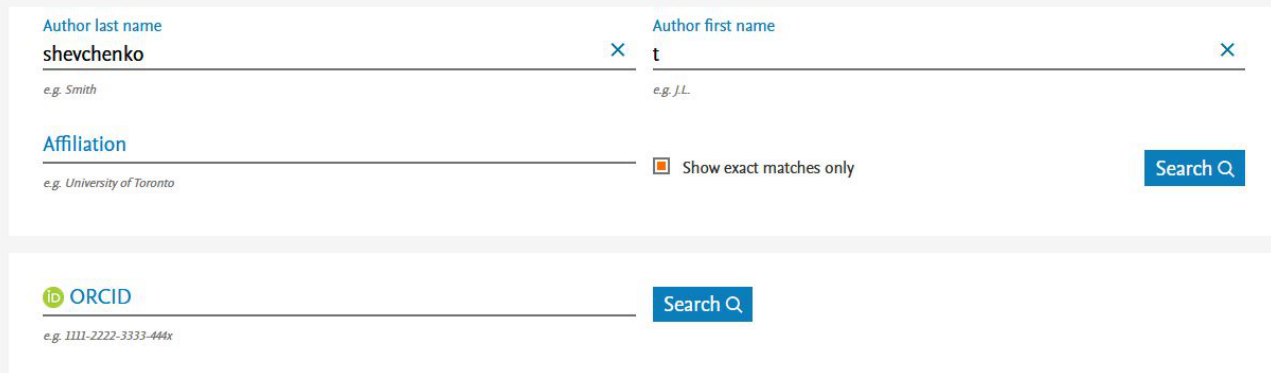

4. Для прикладу, за пошуковим запитом "shevchenko t." у Scopus знайшлося 80 авторів. Серед цих пошукових результатів (кожен із яких уже має автоматично згенерований Author ID) можуть бути дублетні профілі, профілі з застарілою або некоректно поданою інформацією щодо професійної афіліації тощо. Завданням користувача на цьому етапі є виявлення всіх власних профілів, згенерованих системою, їхнє об'єднання в один Author ID та уточнення наведеної в них інформації.

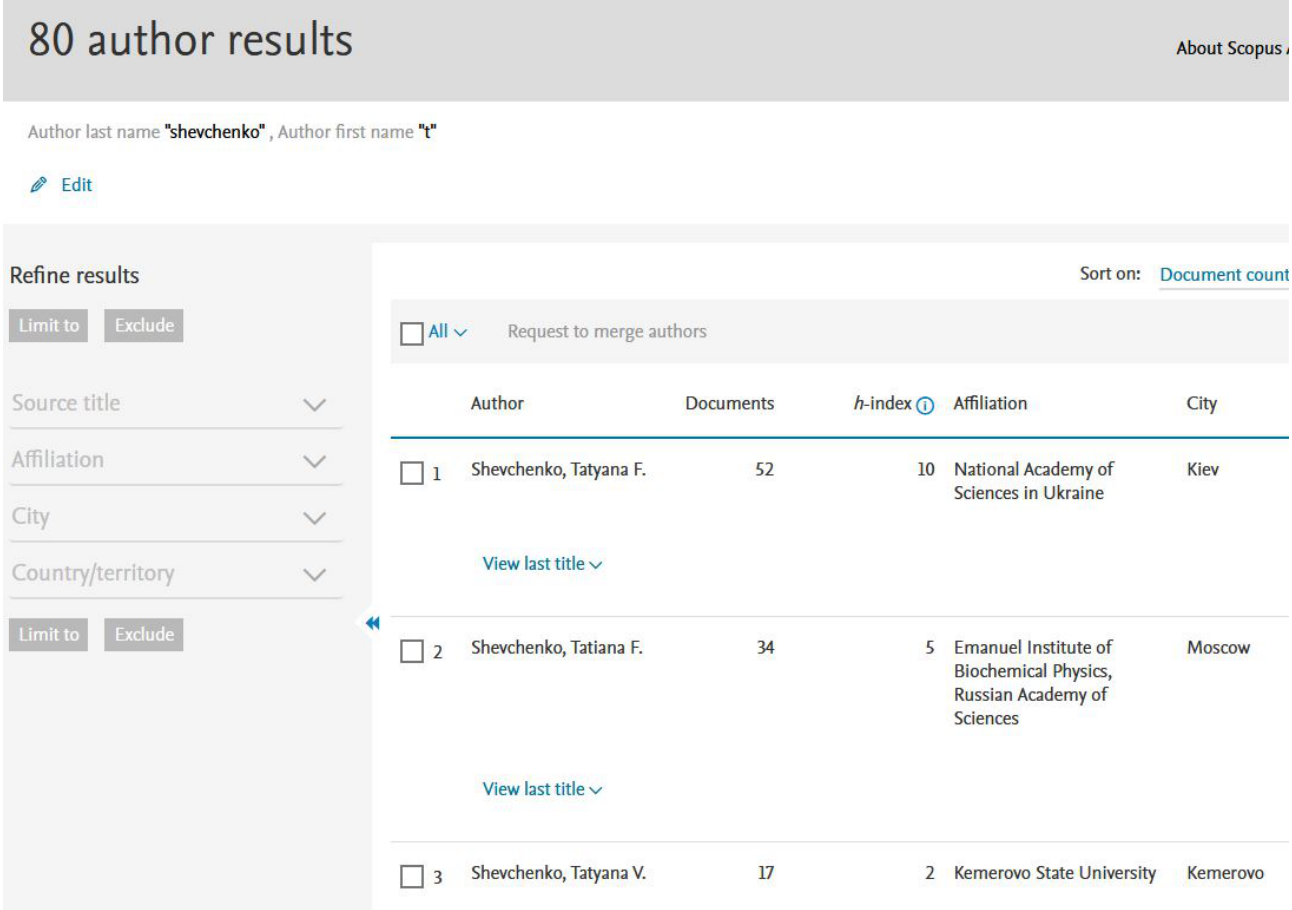

5. Якщо серед пошукових результатів користувач знаходить тільки один авторський профіль, що відповідає його персоні, й інформація, наведена у цьому профілі, є повною, актуальною та коректно представленою, на цьому процес упорядкування авторського профілю Author ID можна вважати завершеним. Корисною опцією є "potential author matches", що пропонує пошук за різночитаннями імені автора, які можна не врахувати під час мануального пошуку. Сам числовий ідентифікатор Author ID міститься у гіперпосиланні на сторінку авторського профілю (наприклад, https://www.scopus.com/authid/detail.uri?authorId=7005361672 для наведеної ілюстрації)

## Shevchenko, Tatyana F.

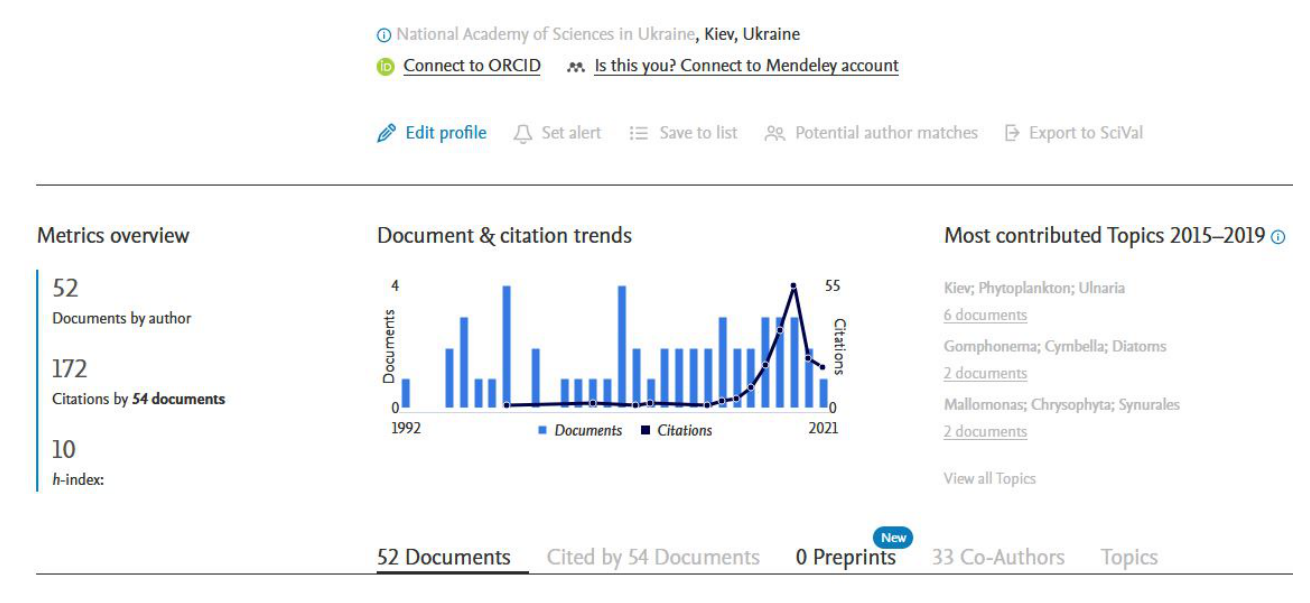

6. Якщо профілів знайдено декілька, інформація в них неповна або дублюється, користувач має скористатися інструментом корекції авторських профілів Author Feedback Wizard [https://www.scopus.com/feedback/author/home.uri]. За його допомогою автор може встановити правильний варіант власного імені для відображення, об'єднати профілі, додати чи видалити документи, оновити дані про роботу в науковій установі.

# Author Feedback Wizard

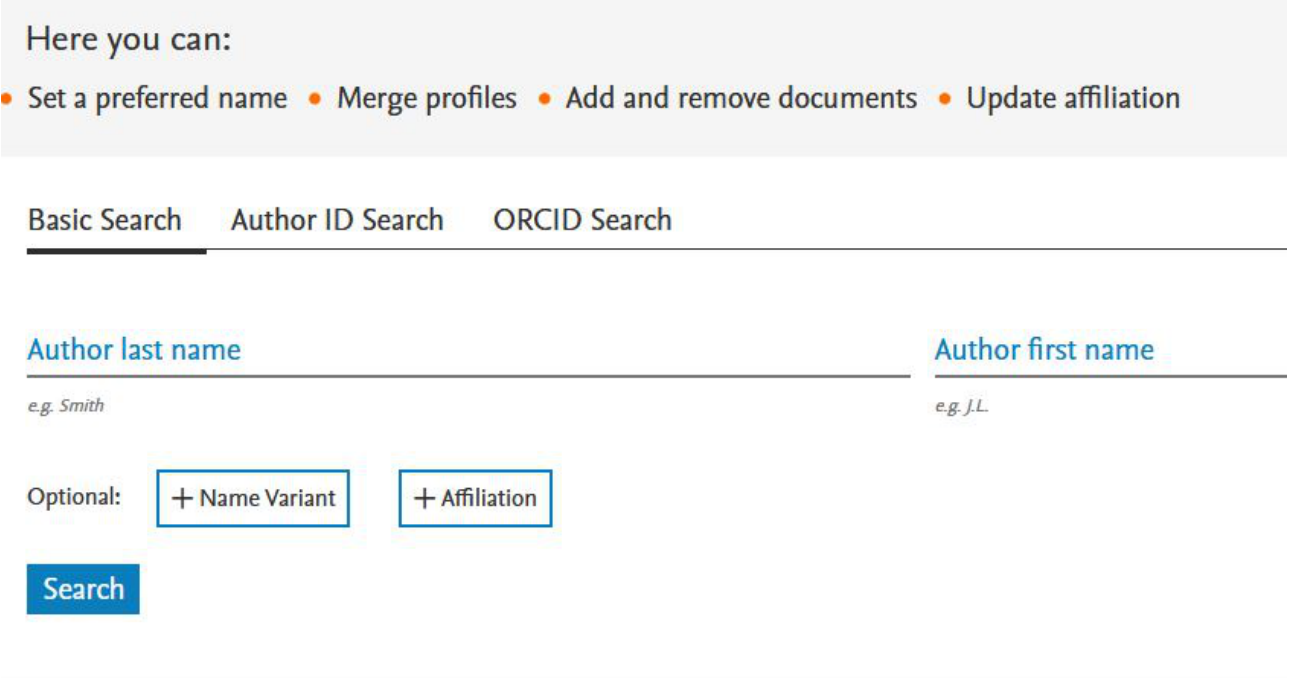

Використовуючи пошукові пропозиції, користувач знаходить власний профіль,

вносить потрібні зміни, після чого надсилає запит на коригування інформації. Важливо розуміти, що запропоновані користувачем зміни не відбуваються автоматично. Запити, здіснені через Author Feedback Wizard, модеруються адміністраторами Scopus протягом кількох днів (найчастіше, протягом тижня), після чого відповідь щодо запиту приходить на e-mail користувача. При цьому слід зазначати саме корпоративну поштову скриньку науковця (наприклад, username@nas.gov.ua), аби запит на модерацію профілю надходив від особи, чия професійна афіліація є підтвердженою.

Коли запит на об'єднання профілів чи коригування інформації у вже наявному профілі буде виконано, користувач матиме активне гіперпосилання на Author ID, яке в подальшому може використовувати як елемент наукового портфоліо.

7. Іншим варіантом об'єднання профілів є запит безпосередньо через панель пошукових результатів.

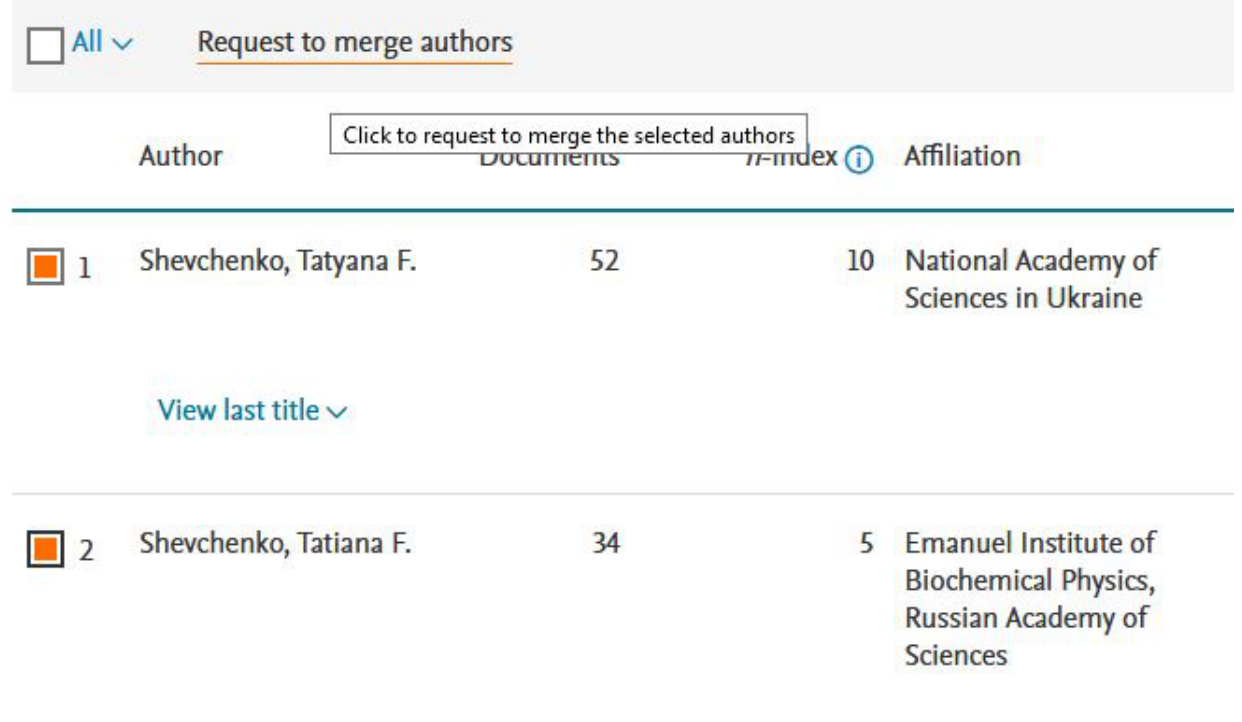

#### View last title  $\vee$

Якщо у користувача є необхідність об'єднати два або більше профілі з різночитаннями імені, він обирає ці пункти зі списку та надсилає запит через опцію "Request to merge authors".

8. Для однозначної авторської автентифікації у подальшому фахівці Scopus радять прив'язати профіль Author ID до цифрового ідентифікатора дослідника ORCID. Це не тільки сприяє вирізненню автора з-посеред низки користувачів з ідентичними іменами, а й дозволяє імпортувати інформацію про публікації у Scopus до профілю ORCID. Крім того, Scopus знаходить вже наявні сторінки користувача в інших наукових соціальних мережах (наприклад, Mendeley, як показано на скріншоті) та пропонує сполучити ці акаунти (це є корисним для ширшої репрезентації наукового доробку та створення комплексного наукового портфоліо).

# Shevchenko, Tatyana F.

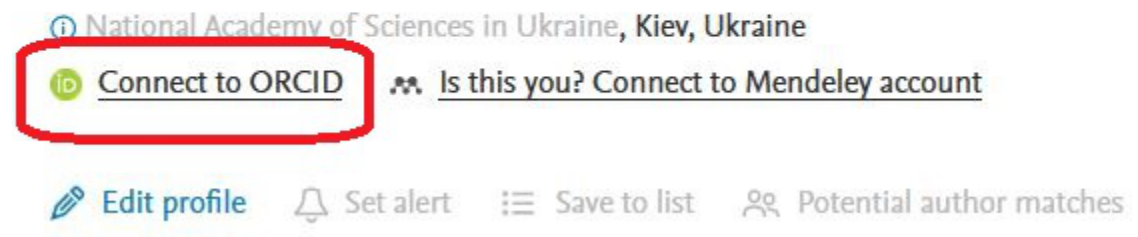

За потреби оновити інформацію у профілі в подальшому або в разі появи у Scopus дублетних профілів, коригування так само відбувається через Author Feedback Wizard.

## **Профіль науковця у Web of Science (Researcher ID)**

Researcher ID – це глобальний міждисциплінарний реєстр унікальних ідентифікаторів учених, що створюється на базі наукометричної системи Web of Science. До 15 квітня 2019 року ідентифікаційний номер науковця присвоювався виключно авторам, що мають принаймні одну публікацію, проіндексовану Web of Science, проте здійснена того дня інтеграція реєстру з науковою мережею рецензентів Publons суттєво лібералізувала ці вимоги. Відтоді Researcher ID за запитом може отримати будь-який користувач Publons незалежно від наявності проіндексованих у Web of Science публікацій. Числовий ідентифікатор Researcher ID складається з 1-3 літер латинської абетки та 7-8 цифр, останні чотири з яких є роком реєстрації профілю.

1. Якщо науковець створював Researcher ID до 15.04.2019 р., знайти цей ідентифікатор можна у Web of Science, скориставшися простим пошуком за автором. Скажімо, у профілі Хорхе Гірша, американського фізика, більш відомого своїми наукометричними ідеями, відображено його Researcher ID.

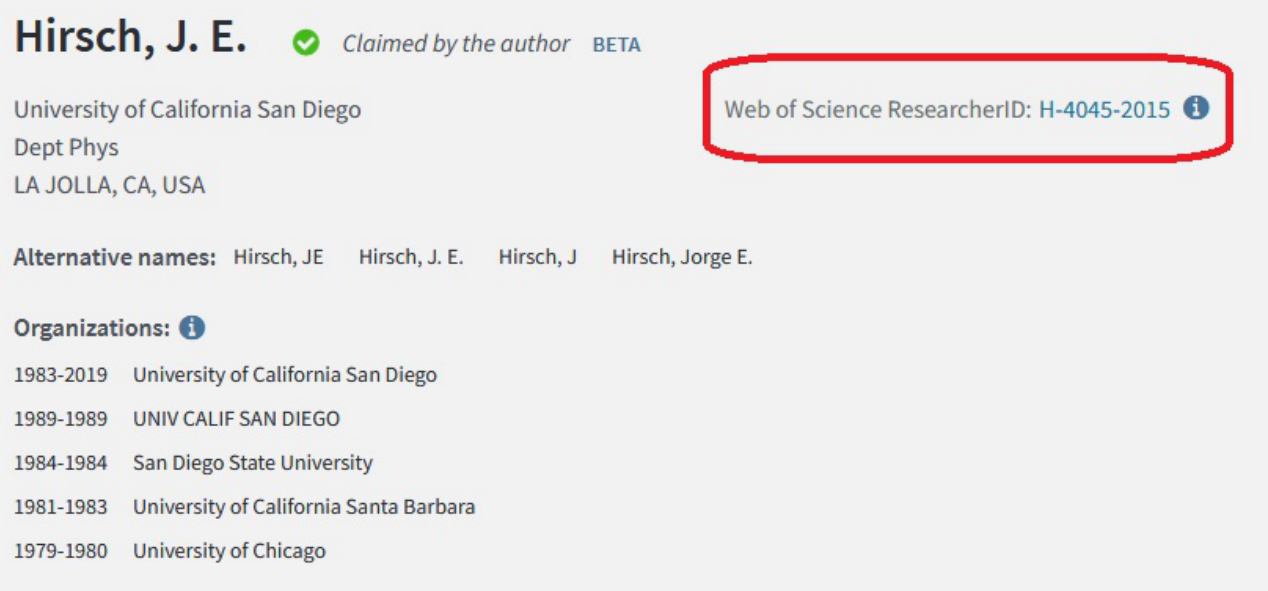

2. Усі профілі, створені до 15.04.2019 р., що раніше відображалися у реєстрі researcherid.com, були імпортовані до платформи Publons (за винятком приватних акаунтів). Уся подальша робота зі створення та впорядкування авторських профілів Researcher ID проводиться саме на цьому ресурсі. Реєстрація на платформі Publons [https://publons.com] є безкоштовною та загальнодоступною.

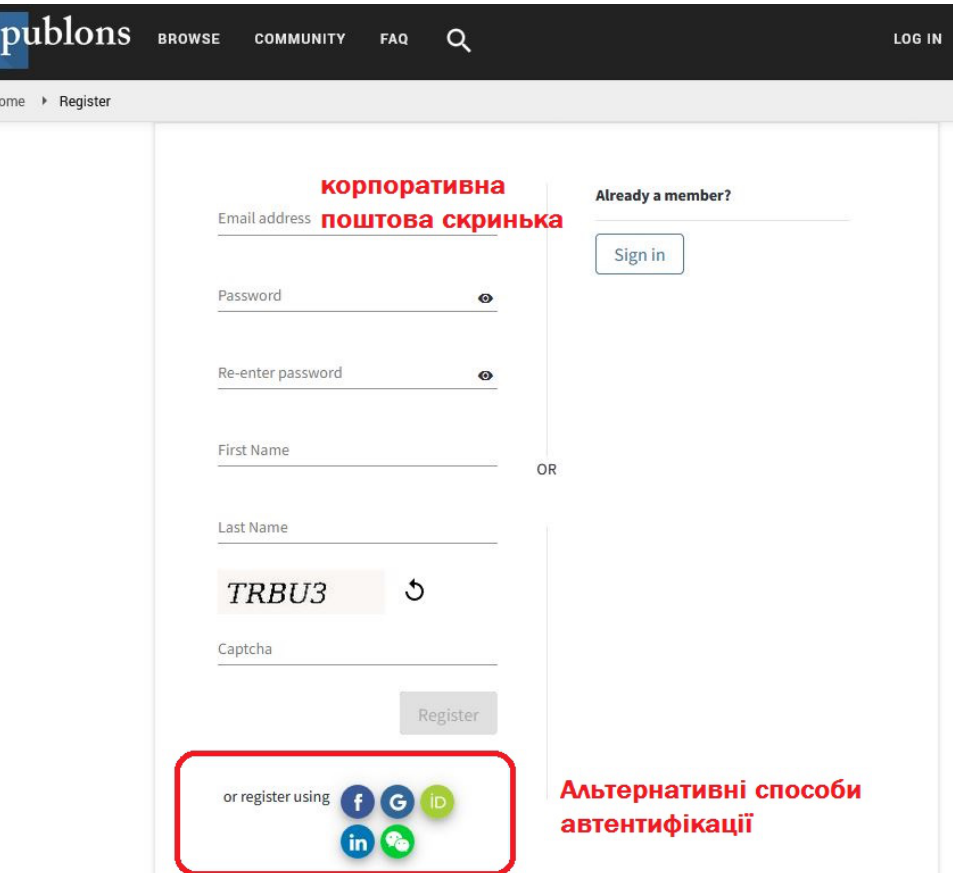

Заповнивши стандартні реєстраційні поля (нагадуємо, що для ідентифікації користувача як співробітника наукової установи варто використовувати корпоративну поштову скриньку) або скориставшися альтернативними способами автентифікації — вхід через акаунт у Facebook, Google, LinkedIn, ORCID тощо, користувач отримує доступ до профілю Publons (*що не є ідентифікатором Researcher ID*).

3. У панелі керування обліковим записом Publons [https://publons.com/dashboard/summary/] слід заповнити низку інформаційних полів, зокрема, надати відомості щодо професійної афіліації, чинної посади, дослідницьких зацікавлень (що стануть відтак теґами для автоматичного формування списку статей, які Publons пропонуватиме для рецензії).

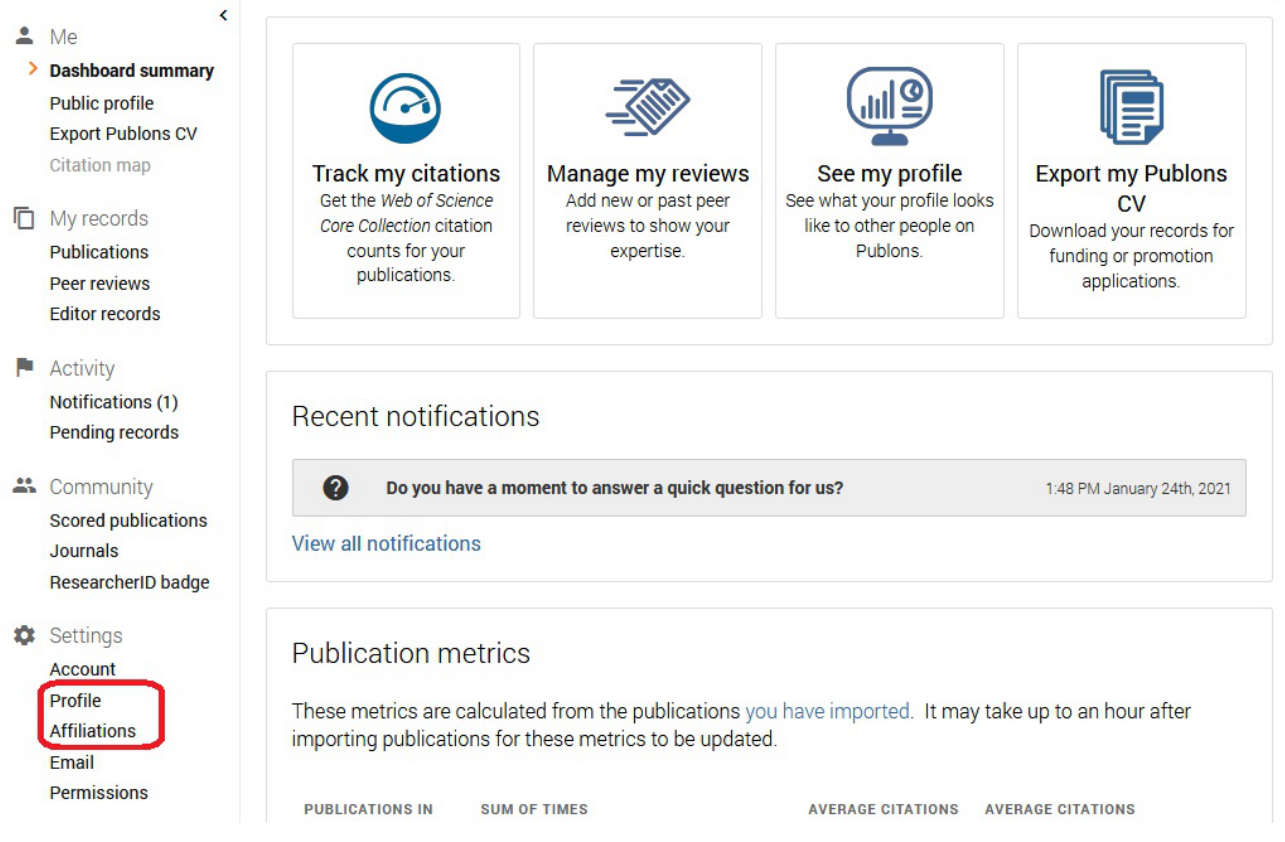

4. Після заповнення профілю слід додати в нього власні публікації. У меню налаштувань користувач обирає пункт "Publications", після чого, якщо Publons автоматично не пропонує йому знайдені у Web of Science статті, обирається пункт "Import". Імпорт бібліографії до профілю Publons можливий у 4 способи: через пошук у Web of Science, синхронізацію з ідентифікатором ORCID, пошук окремих статей за DOI та імпорт метаданих з файлів у форматі RIS, CSV або BibTeX (такі метадані можна отримати, зокрема, у профілі Google Scholar)

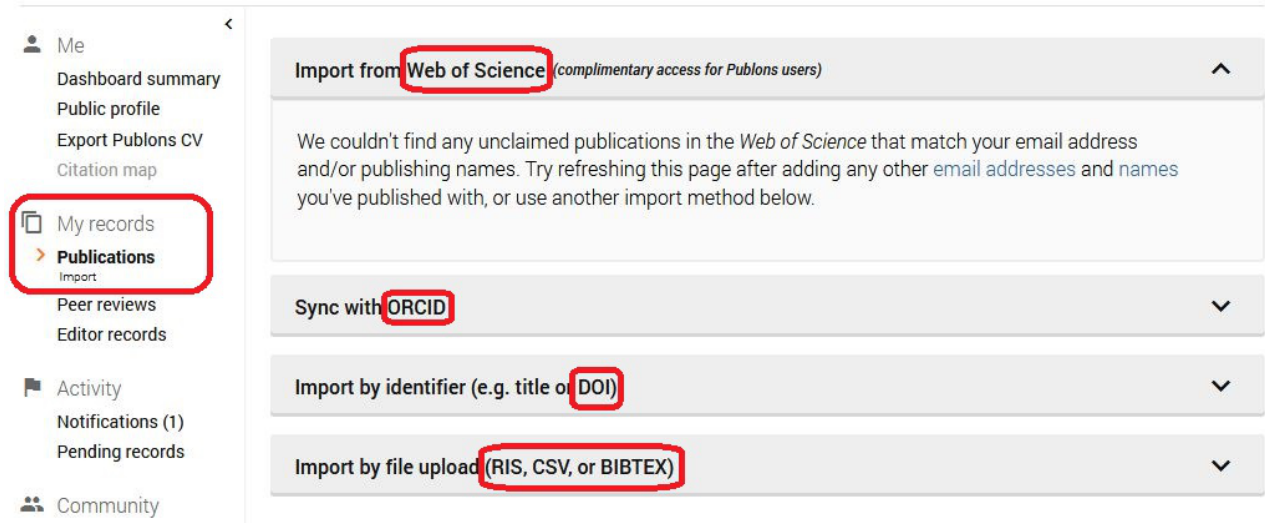

5. Лише після того, як у профіль Publons додано інформацію про науковця та імпортовано його бібліографію (при цьому статті необов'язково є присутніми у Web of Science), користувач має змогу надіслати запит на отримання *iдентифікатора Researcher ID* [https://publons.com/dashboard/tools/createrid/]. Запит розглядається модераторами Publons протягом 1-7 днів, і в разі наявності всіх необхідних відомостей у профілі користувача, для нього генерується числовий ідентифікатор Researcher ID, що відтепер відображатиметься у профілі Publons. Важливо підкреслити, що ідентифікатор не збігається із гіперпосиланням на сторінку профілю користувача у Publons, а є окремим літерно-цифровим кодом і зазначається всюди саме у такому вигляді.

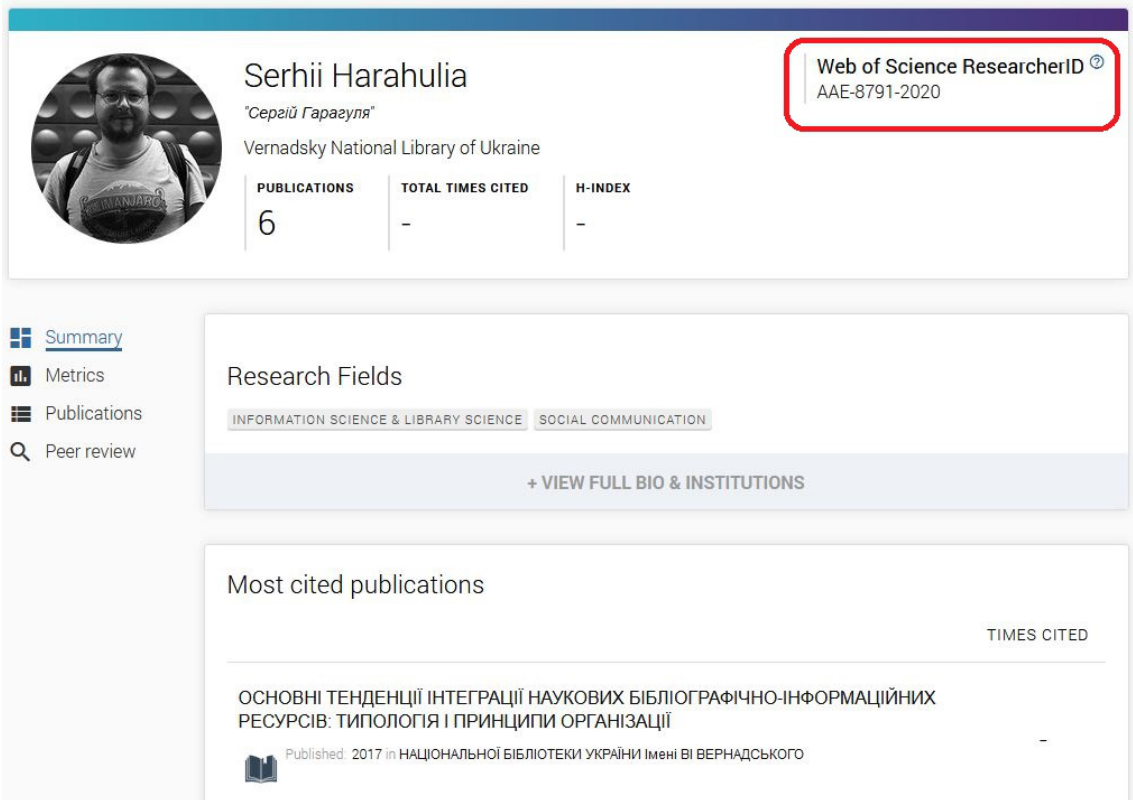